# ecm:one Vollständigkeitskontrolle

Schritt-für-Schritt Konfigurationsanleitung

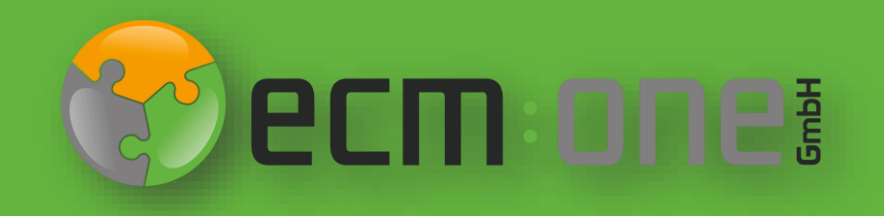

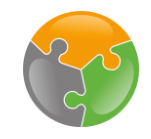

#### Herzlich Willkommen

**Vielen Dank**, dass Sie sich für das Template Management der ecm:one entschieden haben. Für einen optimalen Start der Vollständigkeitskontrolle muss diese konfiguriert werden. Die nachfolgende Klick-Anleitung unterstützt Sie dabei.

Bitte folgen Sie allen Anweisungen **gewissenhaft** – so steht der Kontrolle Ihrer Dokumente nichts mehr im Wege.

Ihr ecm:one Team

## Impressum / rechtliche Hinweise

Alle Rechte vorbehalten. Dieses Dokument mit seinen Texten, Bildern, Grafiken sowie Ihren Arrangements und den beschriebenen Softwareprodukten unterliegt dem Urheberrecht; es ist ein geschütztes Erzeugnis der ecm:one GmbH.

Die Verwendung der Texte, Bilder, Grafiken sowie deren Arrangements, auch auszugsweise, ist ohne vorherige schriftliche Zustimmung der ecm:one GmbH urheberrechtswidrig und strafbar. Dies gilt insbesondere für die Vervielfältigung, Übersetzung oder die Verwendung in elektronischen Systemen. Alle verwendeten Hard- und Softwarenamen sind Handelsnamen und / oder Warenzeichen der jeweiligen Hersteller / Inhaber, die diese zur Verfügung gestellt haben.

Die im Dokument verwendeten Formulierungen nutzen zur besseren Lesbarkeit i. d. R. die männliche Form. Gemeint und ausdrücklich erwünscht sind jedoch *selbstverständlich alle Personen, unabhängig von Geschlecht oder sonstigen Unterscheidungsmerkmalen.*

#### **ecm:one GmbH**

Von-Vincke-Straße 5-7 48143 Münster Deutschland Fon +49 251 2024703 0 Mail kontakt@ecmone.de Irrtümer vorbehalten.

#### **Start**

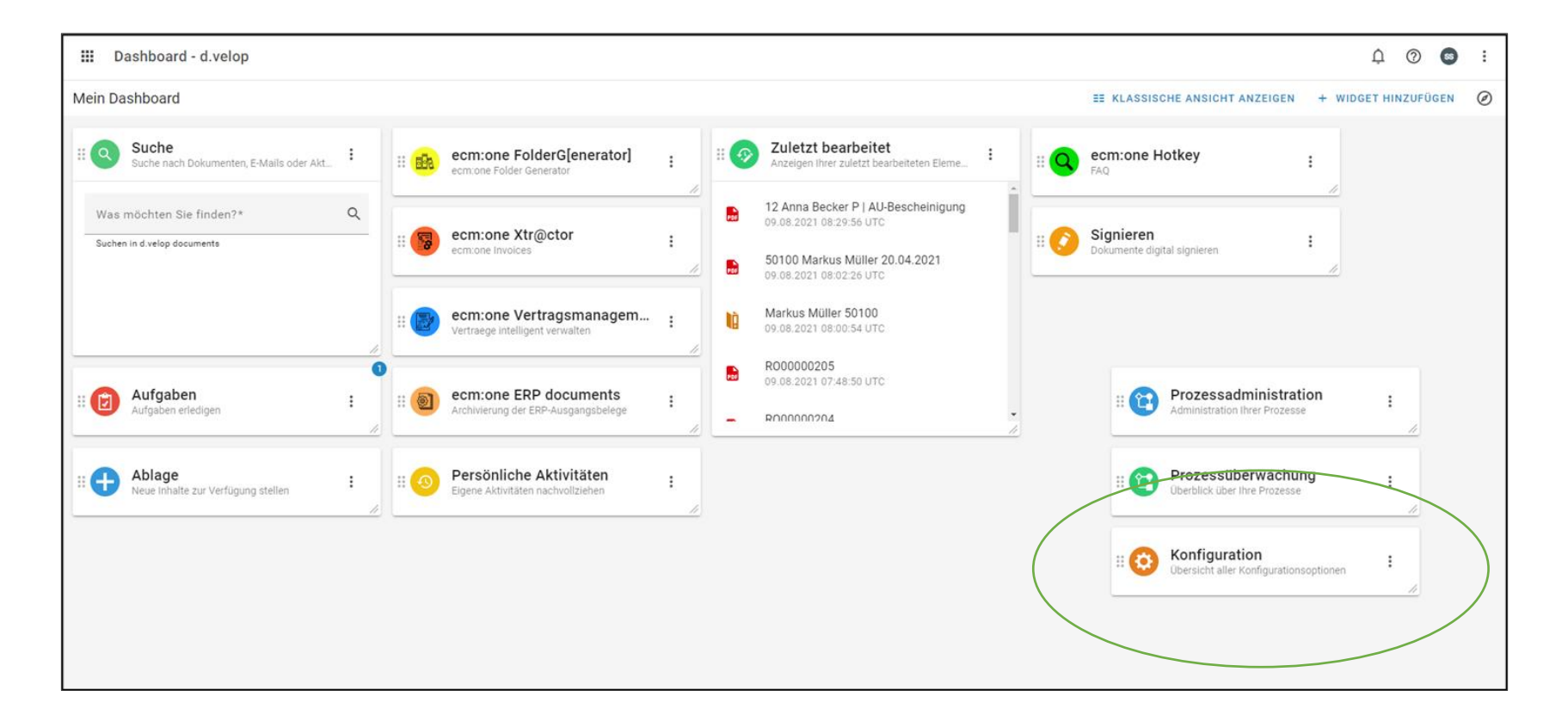

Nach der Buchung des Template Managements gelangen Sie auf die Startseite ihrer d.velop cloud. Hier werden alle Apps mit den dazugehörigen Kacheln angezeigt. Ihnen fällt bestimmt etwas auf: Wo ist die Kachel des Template Managements? Dies ist kein technischer Fehler, denn das Template Management besitzt keine eigene Kachel. Die Einrichtung findet unter der Konfiguration statt. Bitte wählen Sie diese an. Die Konfiguration der Vollständigkeitskontrolle findet im Konfig Bereich des Template Managements statt.

Reminder: Die Anordnung der Kacheln ist in jeder Cloud anders – die Kachel Konfiguration kann bei Ihnen auch an einer anderen Stelle sein.

# Start

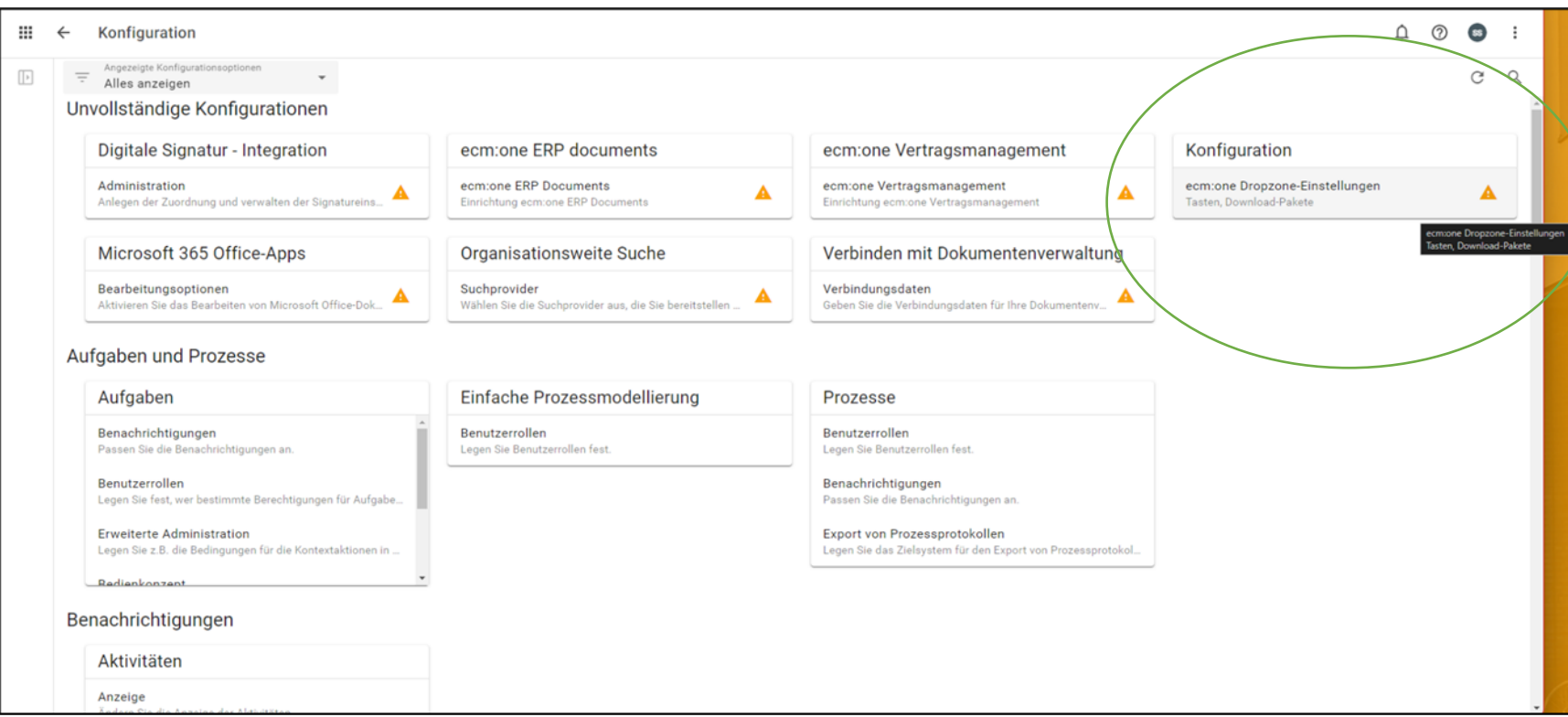

Auf der Konfigurationsseite wird durch die orangene Farbe und Ausrufezeichen kenntlich gemacht, welche Apps noch nicht vollständig konfiguriert sind. Die Konfiguration der ecm:one Apps wird in der umkreisten Fläche aufgelistet. Je nach dem, wie viele Apps Sie bereits von der ecm:one gebucht haben, kann es sein, dass Sie mithilfe des Scroll-Balken die DropZone in der Liste suchen müssen. Wählen Sie die DropZone per Klick an.

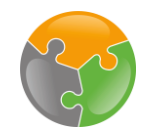

# Checklist

- API-Key
- Layout
- Aktendeckel

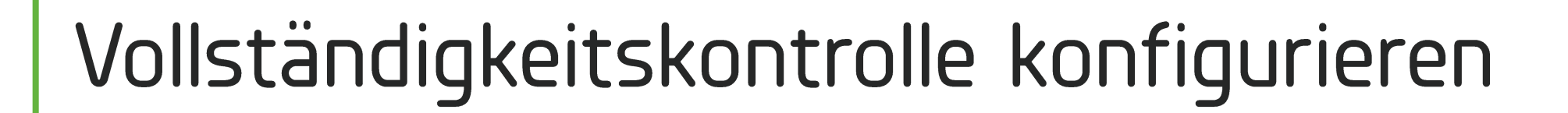

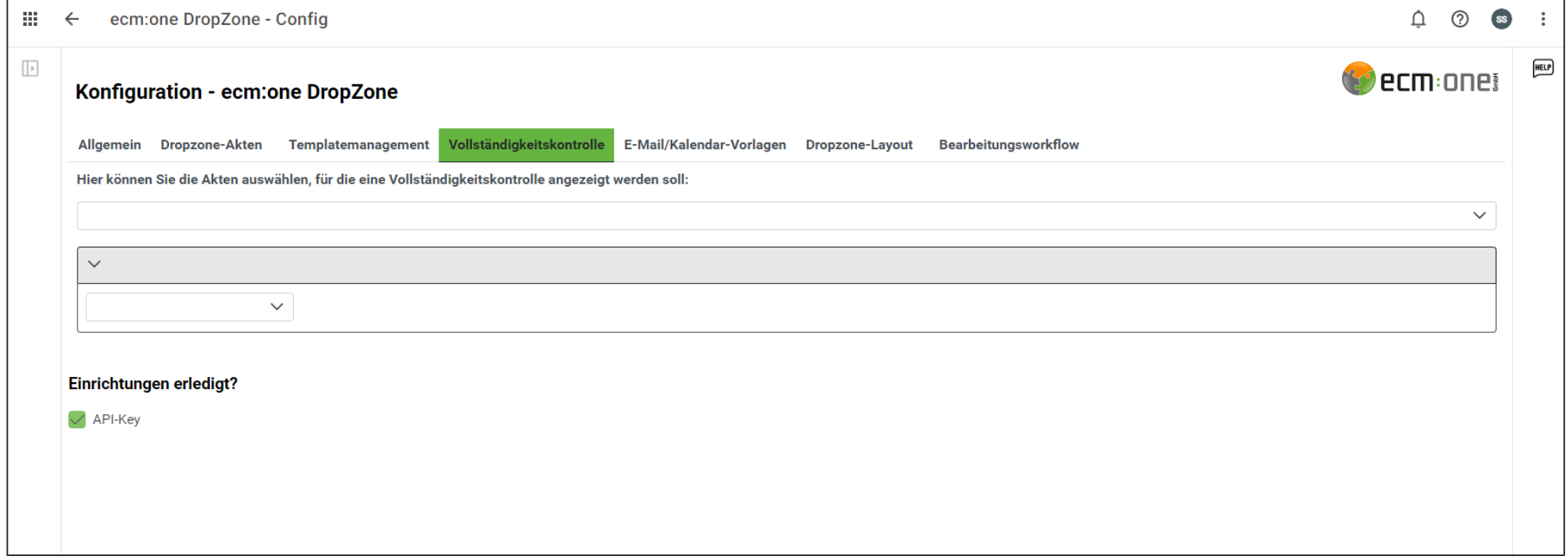

Für das Einstellen auf den Tab "Vollständigkeitskontrolle" wechseln.

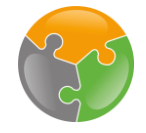

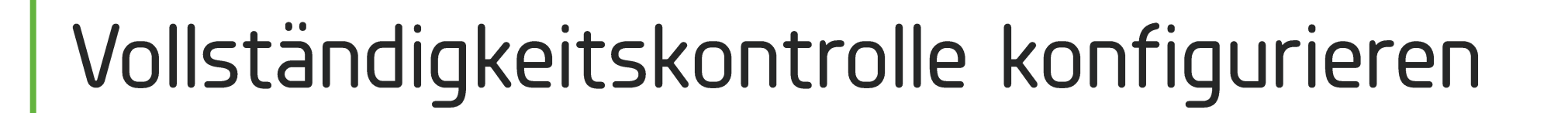

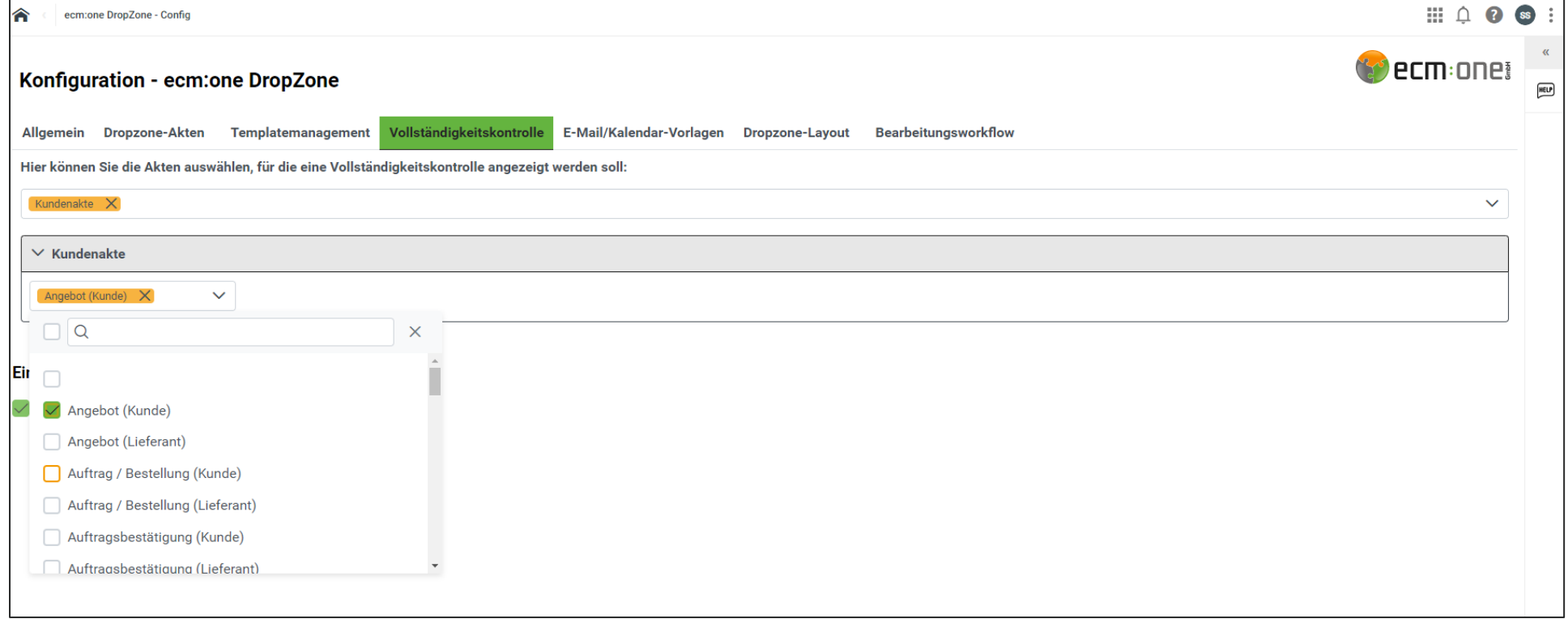

Hier kann nun zuerst die Akte, für die die Vollständigkeitskontrolle aktiviert werden soll, ausgewählt werden. Danach die enstprechenden Kategorien anwählen, die bei der Kontrolle berücksichtigt werden sollen.

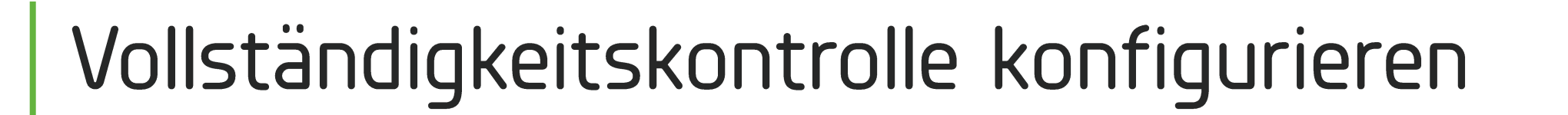

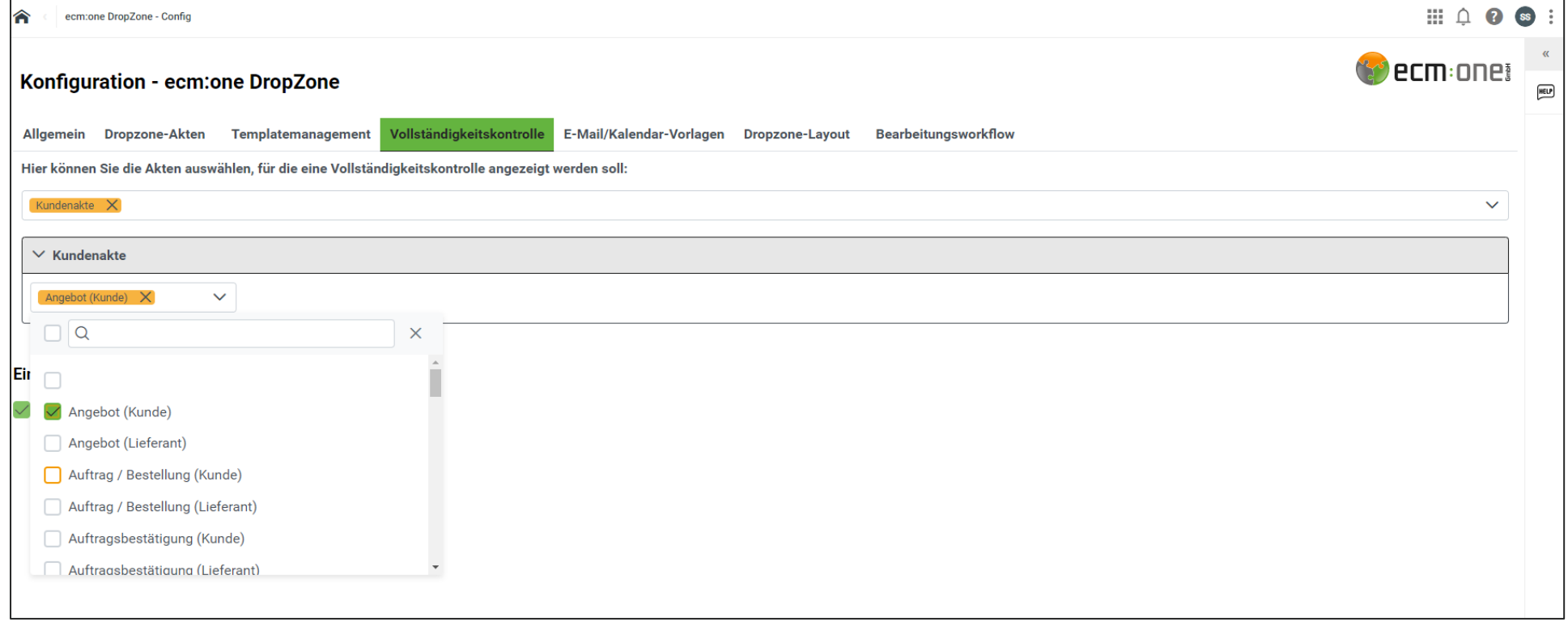

Hier kann nun zuerst die Akte, für die die Vollständigkeitskontrolle aktiviert werden soll, ausgewählt werden. Danach die entsprechenden Kategorien anwählen, die bei der Kontrolle berücksichtigt werden sollen. Hier können verschiedenste Akten angewählt und die Kontrolle für diese eingestellt werden.

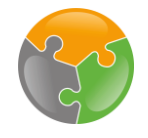

## Vollständigkeitskontrolle Testen

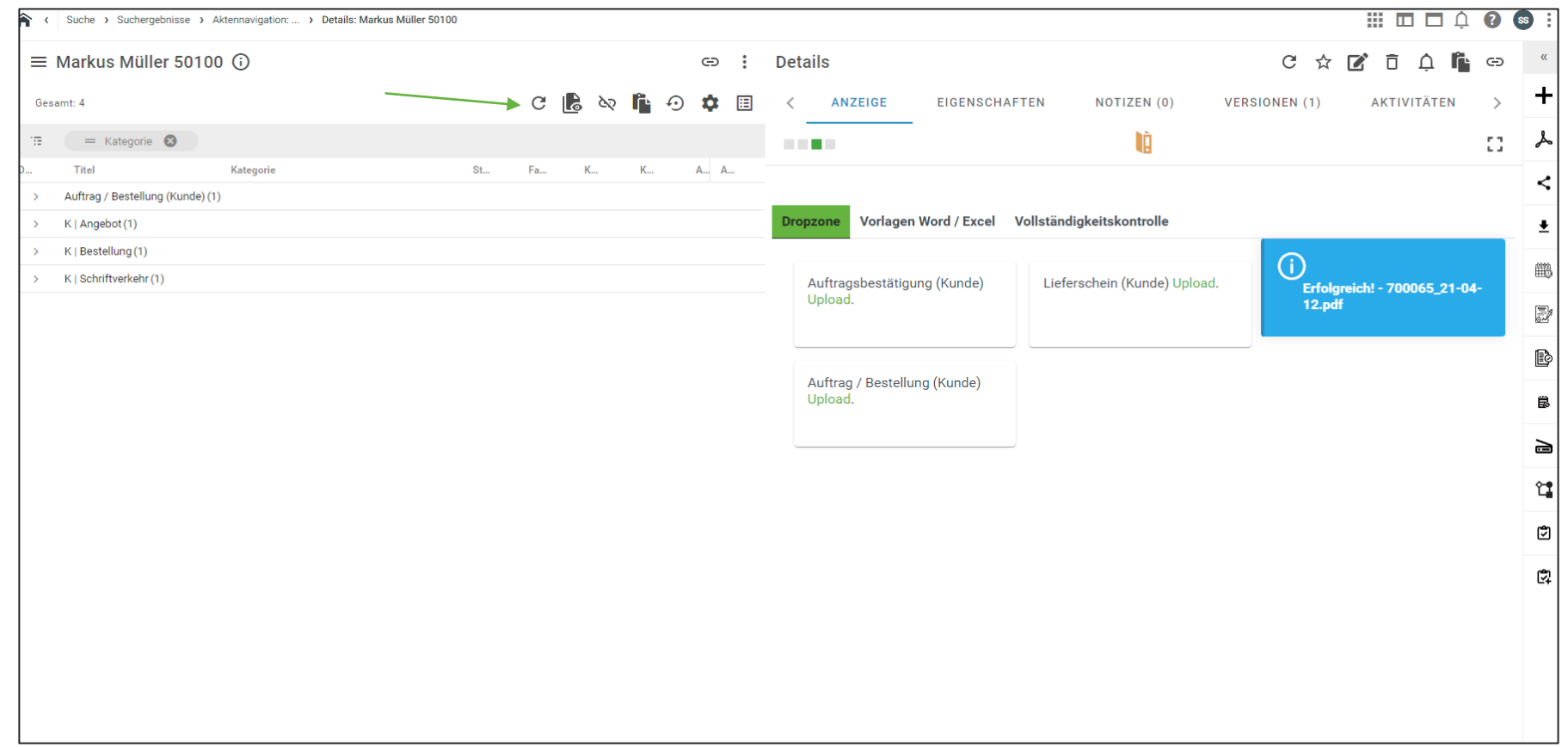

Nach dem Hochladen die Akte aktualisieren. Dokumente können natürlich über verschiedene Wege hinzugefügt werden, die Vollständigkeitskontrolle berücksichtig jedes Dokument.

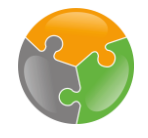

## Vollständigkeitskontrolle Testen

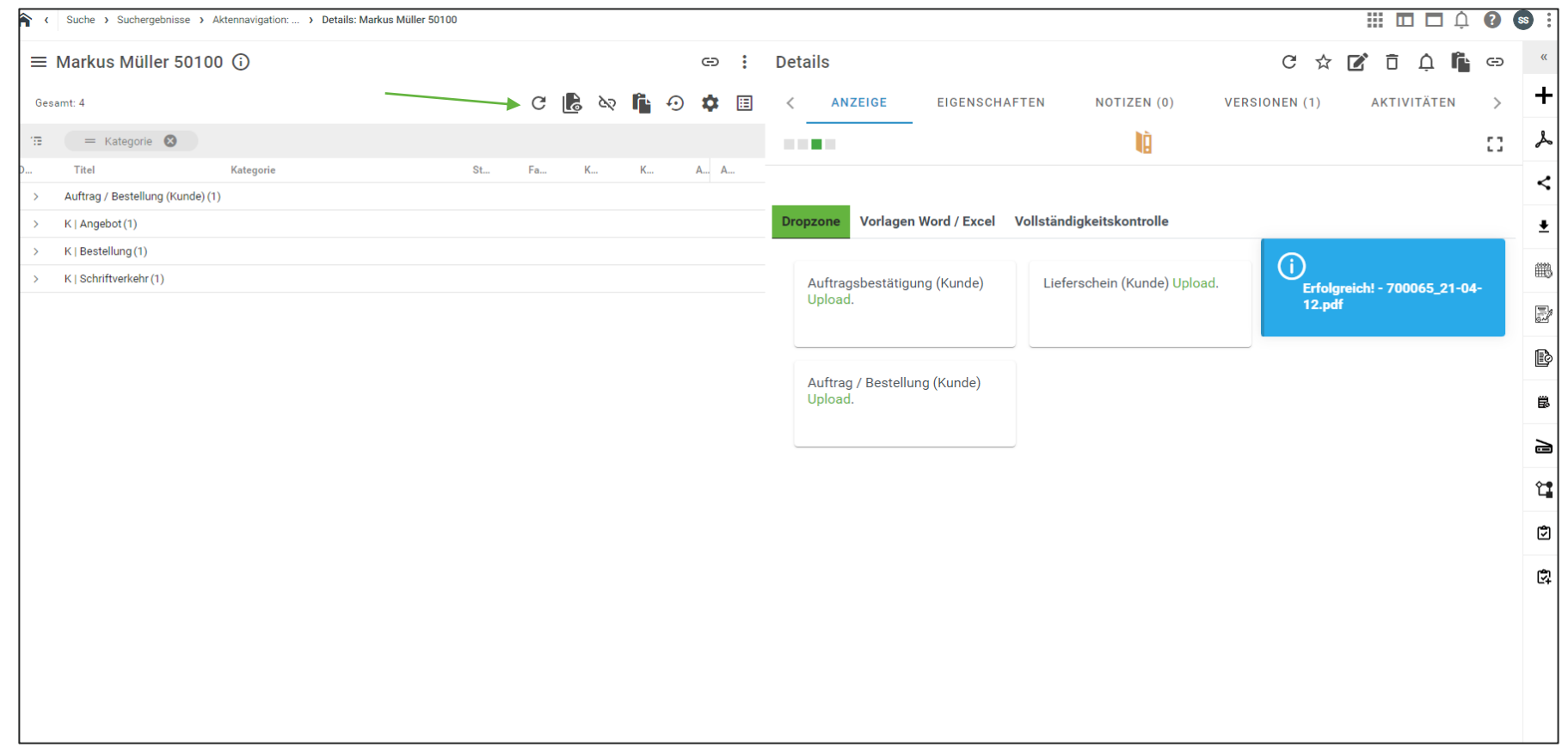

Nach dem Hochladen die Akte aktualisieren. Dokumente können natürlich über verschiedene Wege hinzugefügt werden, die Vollständigkeitskontrolle berücksichtig jedes Dokument.

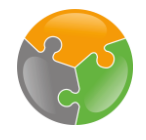

## Vollständigkeitskontrolle Testen

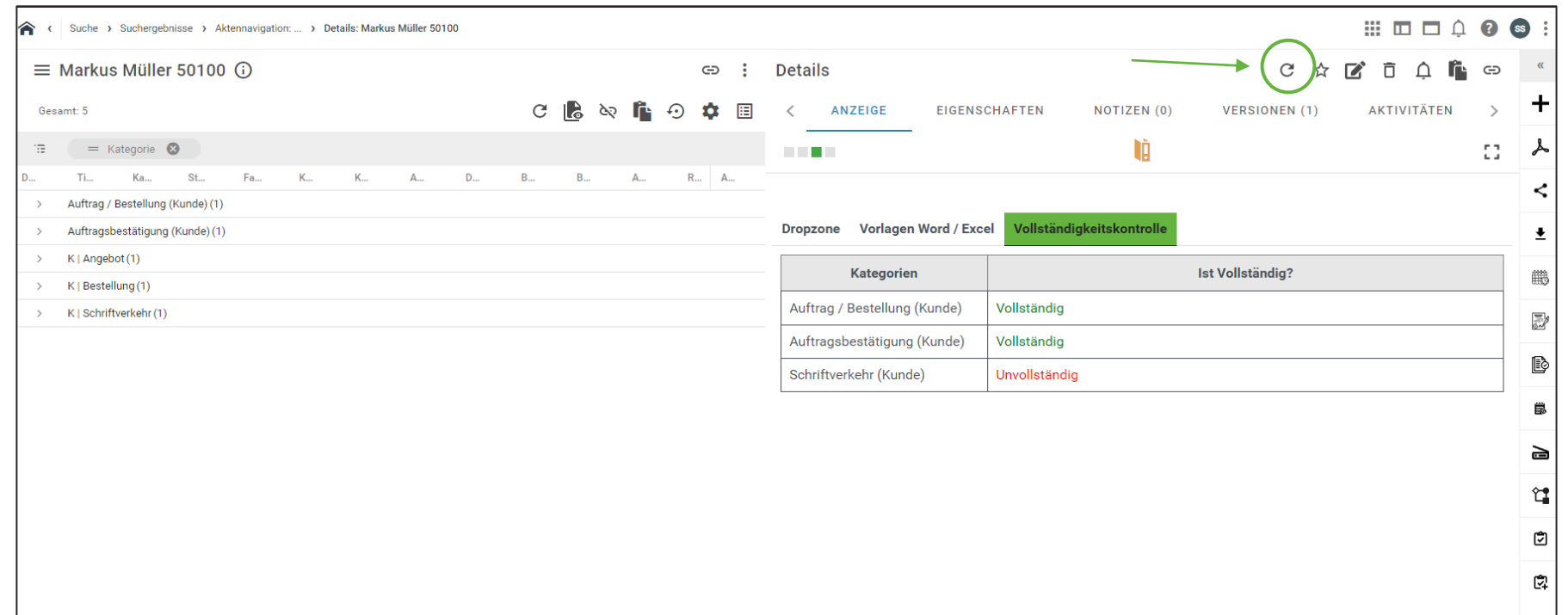

Nach dem Hochladen zurück in die Vollständigkeitskontrolle wechseln. Diese sollte nun auf grün bzw. "vollständig" springen. Tipp: Falls dies nicht geschehen ist einmal den Tab über das Aktualisieren Symbol aktualisieren.

## Viel Spaß mit Ihrer Vollständigkeitskontrolle wünscht die ecmane